治理

# 公司治理评估系统操作手册

(管理员版)

2021 年 11 月 30 日 办公室/董办 发布

(建议使用 IE11 <sup>或</sup> Google Chrome7.0 及以上版本登录)

# 目 录

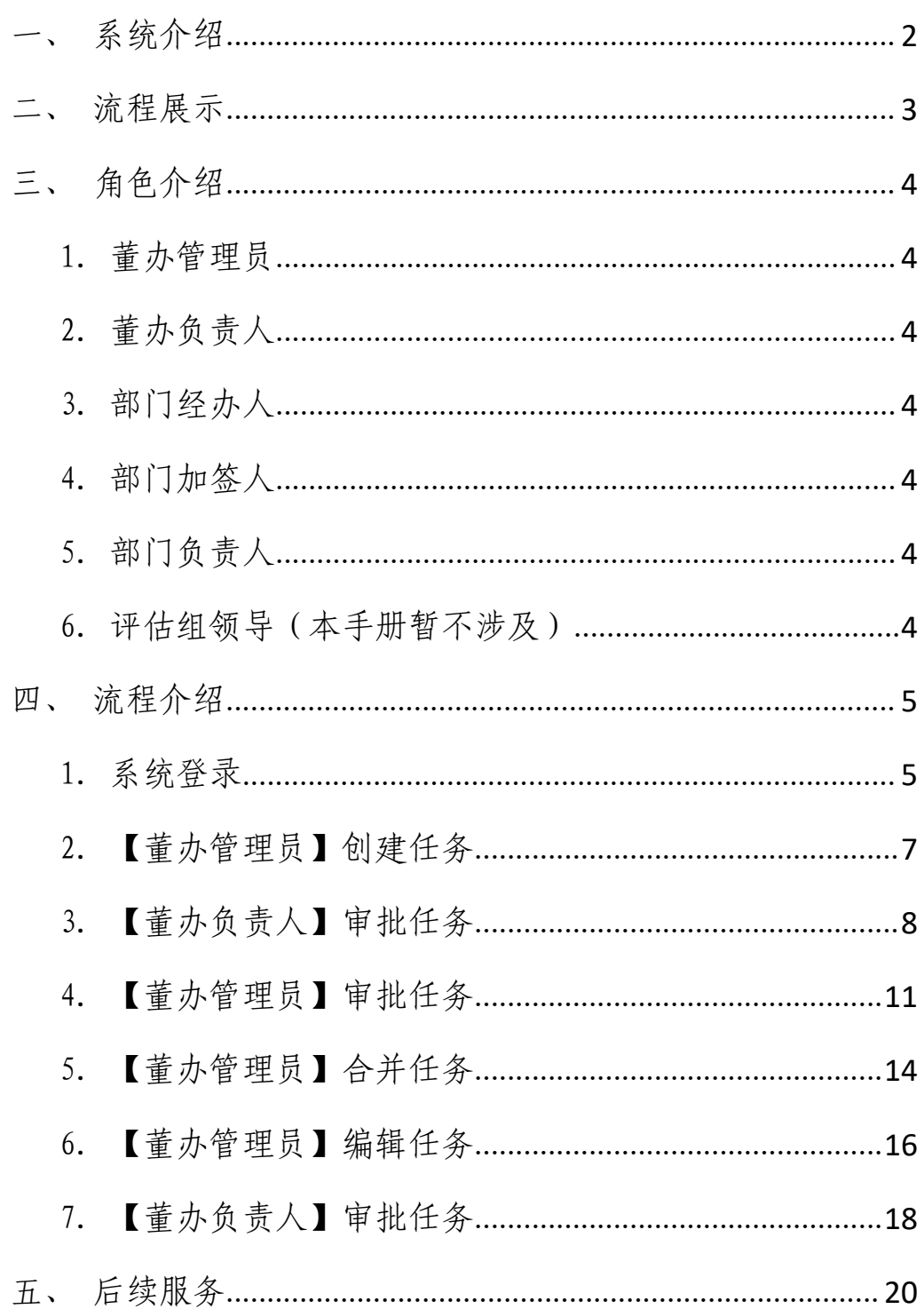

## <span id="page-2-0"></span>一、系统介绍

为持续开展公司治理常态化评估,响应《健全银行业保险 业公司治理三年行动方案(2020-2022 年)》(银保监发〔2020〕 40 号)中提到的"2020 年重点推进公司治理信息系统建设"的 监管号召,落实泰康保险集团科技化战略要求,同时提升公司 治理自评估与整改追踪的工作质效,公司联合泰康保险集团及 部分子公司建设公司治理评估系统。

通过模拟监管填报系统,建设泰康人寿内部的公司治理评 估系统,能够实现公司治理评估全流程线上化,有效记录评估 问题指标台账、推动各责任主体追踪整改、降低操作风险、提 升评估效率,协助高效对接监管评估系统。进而建立起公司治 理建立常态化监督体系与闭环改进体系,不断提升公司治理有 效性。

<span id="page-3-0"></span>二、流程展示

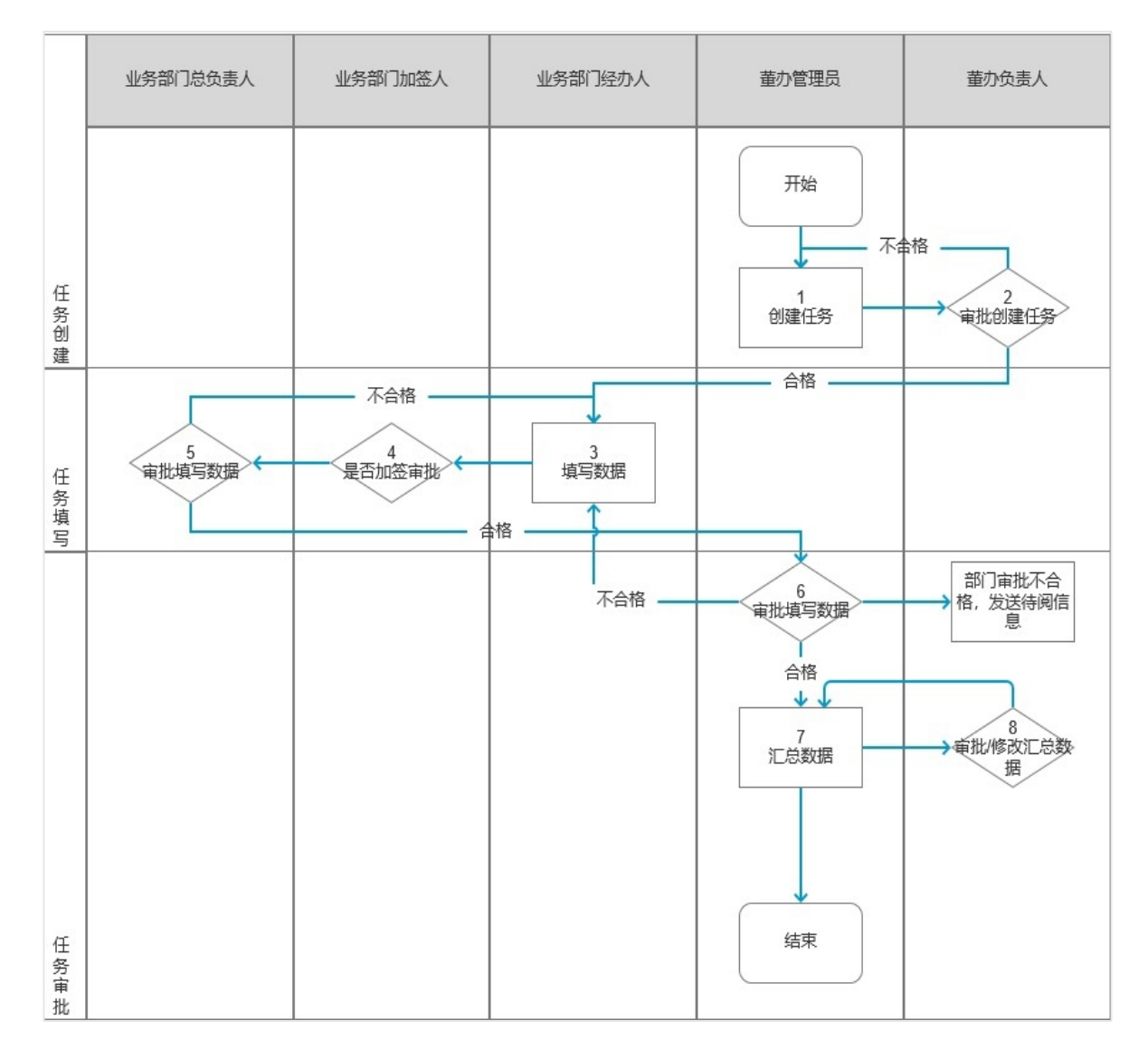

(图中标号:代表该流程节点在本文档中的序号位置,可自行 对应查看。)

## <span id="page-4-0"></span>三、角色介绍

### <span id="page-4-1"></span>1. 董办管理员

支持查看本部门创建的所有任务,流转至本部门管理员 需审批的任务,和本部门的历史审批记录数据。每个机构支 持有多个董办管理员。

### <span id="page-4-2"></span>2. 董办负责人

支持查看已评估完成的任务和自己历史审批记录。支持 查看流转至自己的数据,评估导航处的所有数据。

### <span id="page-4-3"></span>3. 部门经办人

支持查看流转至自己需填报的任务和自己历史填报记 录。支持查看流转至自己的数据,评估导航处的所有数据。

### <span id="page-4-4"></span>4. 部门加签人

支持查看流转至自己的审批任务和历史审批记录。支持 查看流转至自己的数据,评估导航处的所有数据。

### <span id="page-4-5"></span>5. 部门负责人

支持查看流转至自己的审批任务和历史审批记录。支持 查看流转至自己的数据,评估导航处的所有数据。

#### <span id="page-4-6"></span>6. 评估组领导(本手册暂不涉及)

通过呈批件的方式:支持查看已评估完成的任务。支持 查看流转至自己的数据,评估导航处的所有数据。

## <span id="page-5-0"></span>四、流程介绍

### <span id="page-5-1"></span>1.系统登录

(1)登录 OA

建议使用 IE11 或 Google Chrome 7.0 及以上版本登 录。

(2)进入系统

### 有两种方式进入"公司治理评估系统"

方法一:登录集团 OA 首页,在常用系统中点击登录"公 司治理评估系统",或在【更多】中寻找。

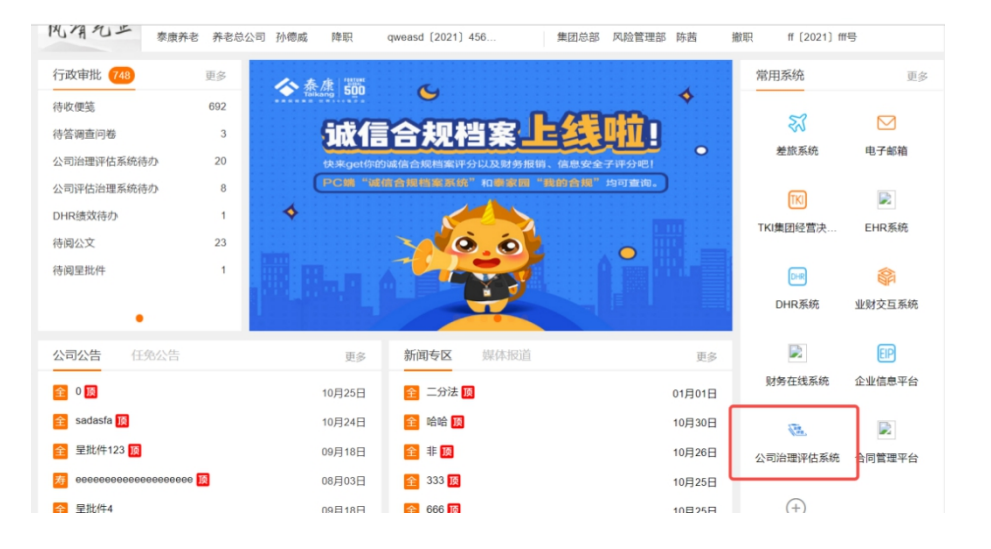

方法二:登录集团 OA 首页, 在左侧"行政审批"栏点 击【公司治理评估系统待办】,进入系统

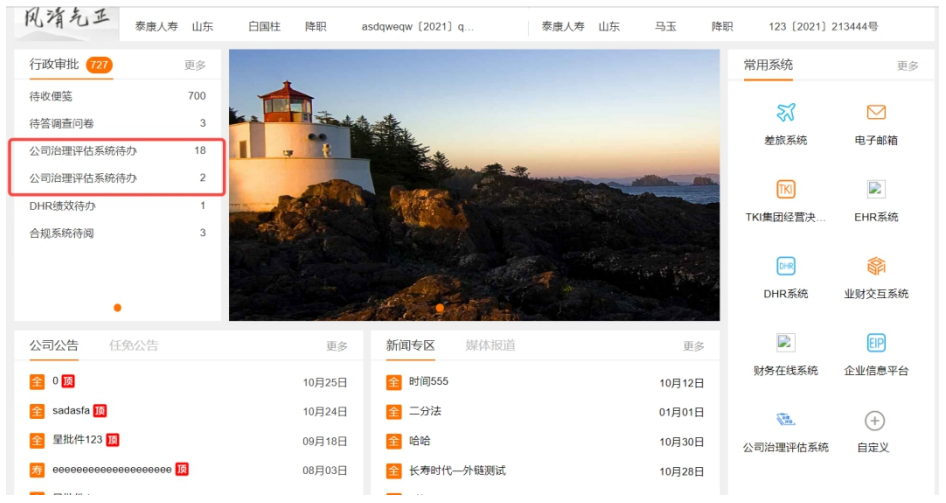

## 进入系统后,自动展示的是系统"待办事项"页

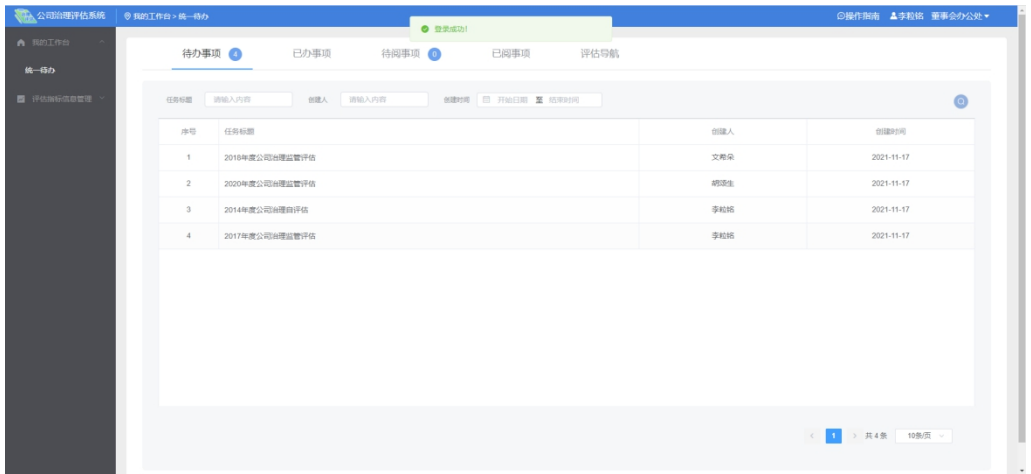

此时,【董办管理员】可以点击进入"评估指标管理" 页面,点击【新建任务】,开始创建任务

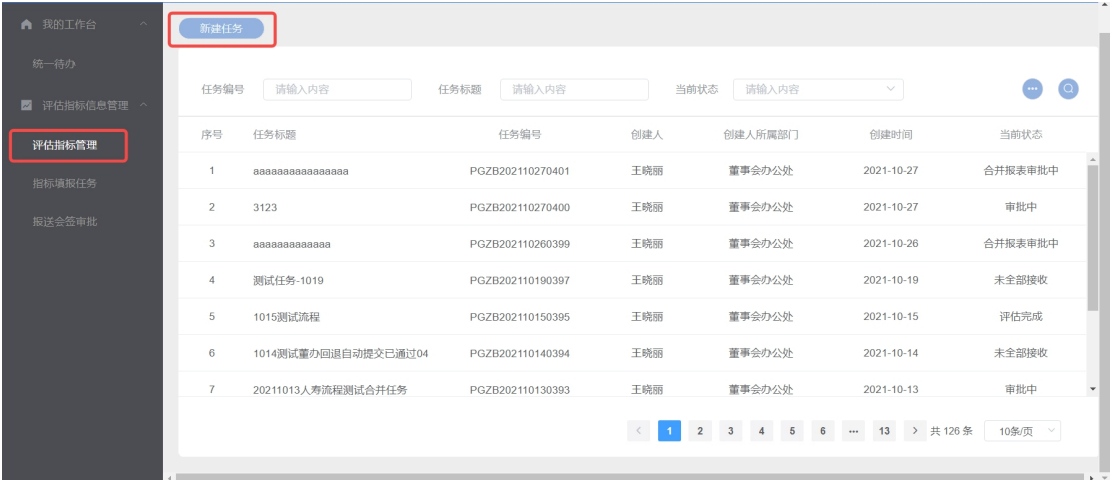

(仅支持上传统一的报告模板,具体指标任务分配需联系 IT 老师上传。)

# <span id="page-7-0"></span>2.【董办管理员】创建任务

(1)创建任务

进入"评估指标管理"页,点击【新建任务】,开始创建任务

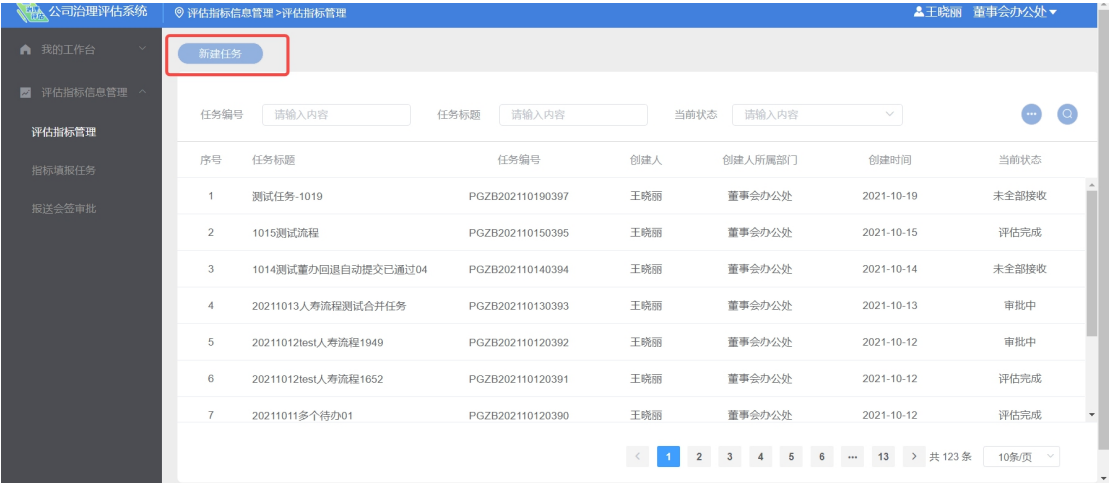

(2)表单填报

①需要填报的表单内容:

【任务标题】:文本长度<=60 字

【报告模板】:支持压缩包文件、word 文件上传,文件大小<=10M

②可查看每个【指标信息】的表单:

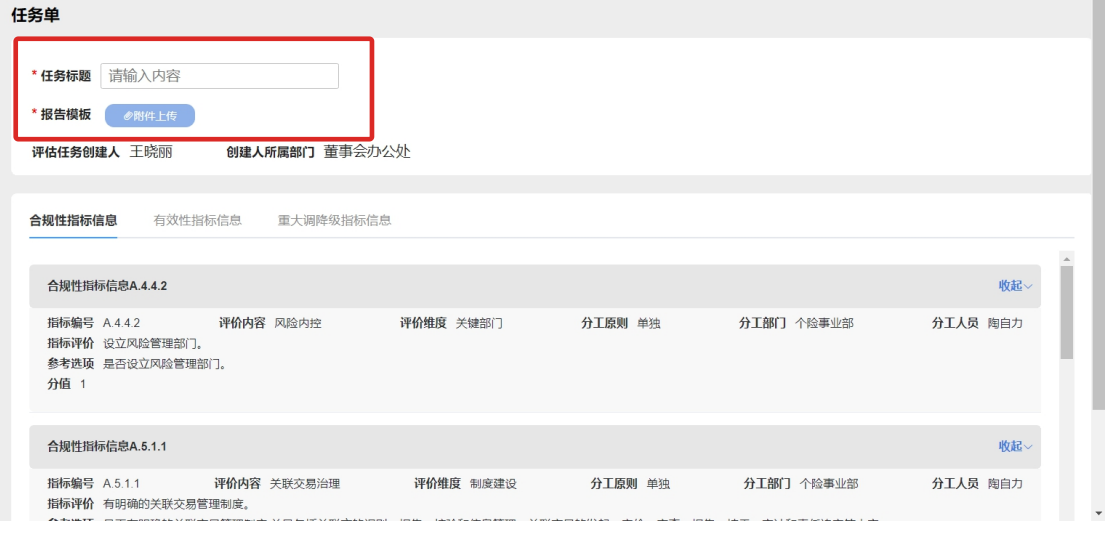

填报完成后,点击提交,表单将发送至【董办负责人】审批

| 返回 | 保存 | 提交 |  |
|----|----|----|--|

## <span id="page-8-0"></span>3.【董办负责人】审批任务

(1)选择表单

### 有两种方式可进入表单审批页面:

①进入"待办"中,选择需要审批的表单

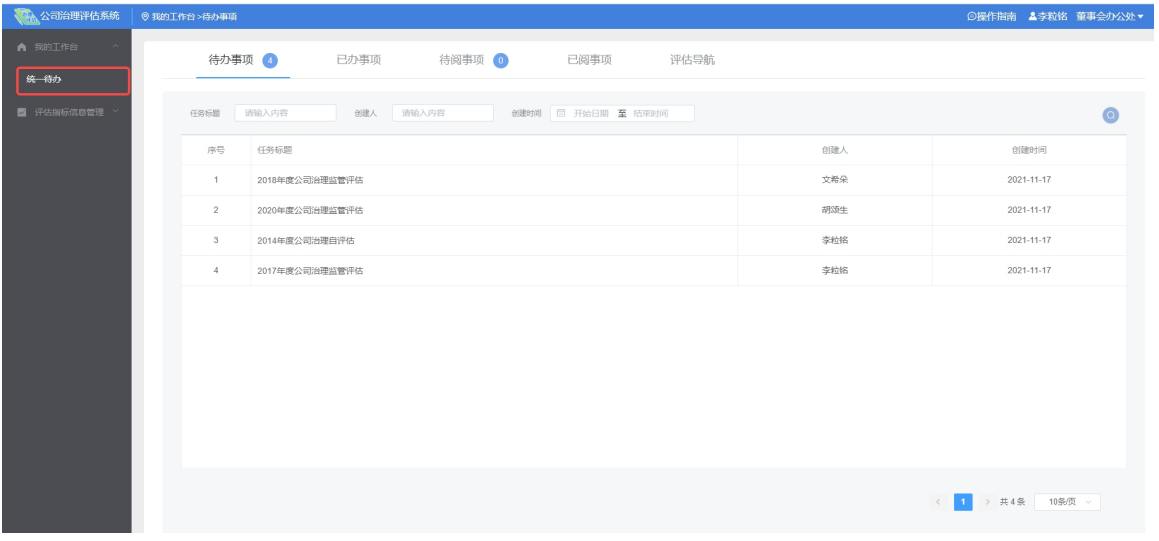

②进入"报送会签审批"页,选择状态为【审批中】的 表单进行审批

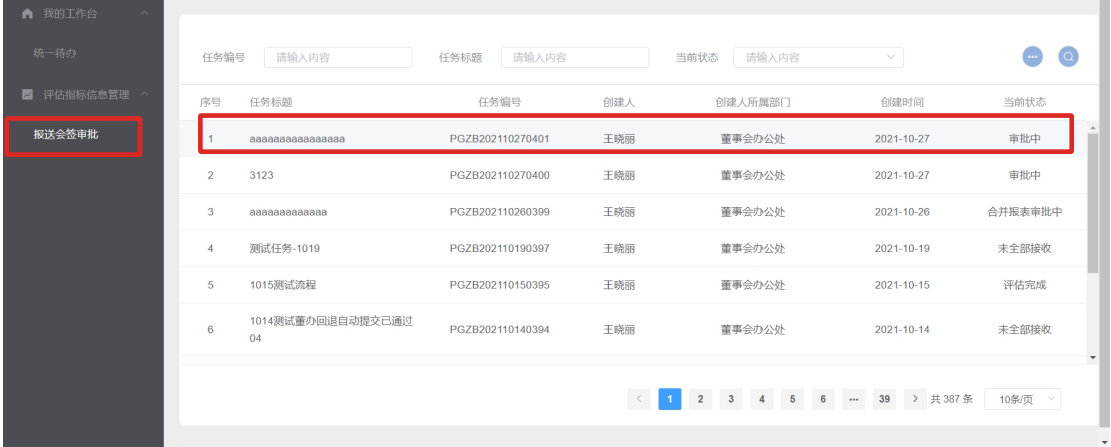

(2)表单审批

进入任务表单,查看需要审批的表单信息

在【报告模板】处,鼠标悬浮时会看到文件的全部名称, 点击即可下载

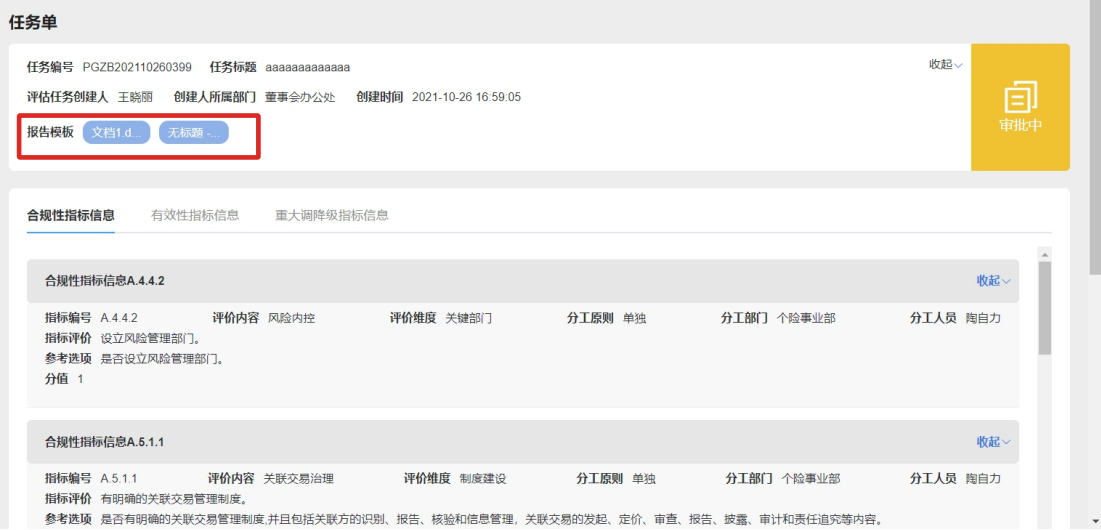

【董办负责人】可进行的操作如下:

【审批意见】

①选择【通过】,表单将下发给设定好的部门的【部门 经办人】

②选择【不通过】,表单将返回上一步【董办管理员】 重新填写

【意见说明】

选择【通过】,自动填充"通过";选择【不通过】, 则必须填写理由字段。

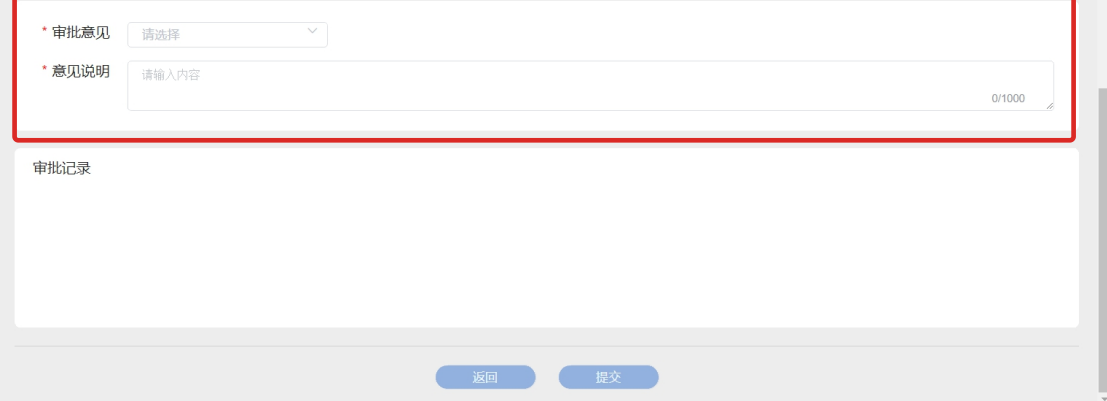

审批完成后,点击提交,系统会将表单的各个任务将分

发给指定部门的每个【部门经办人】进行填报处理

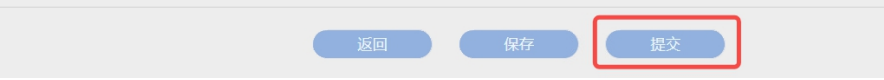

(3)进度查询

【董办负责人】审批通过后,【董办管理员】可在"评 估指标管理"的表单详情中,点击【接收情况查看】查看任 务当前接受情况

接受情况中的打勾和打叉表示当前部门的任务是否通过 了对应的审批

一返回

接收情况查看

点击【催办】会在系统内发送待阅消息给相关的【部门 经办人】,同时也将根据任务当前所在状态的不同发送提醒 下一节点的信息内容至【部门经办人】便笺

 $\times$ 

接收情况

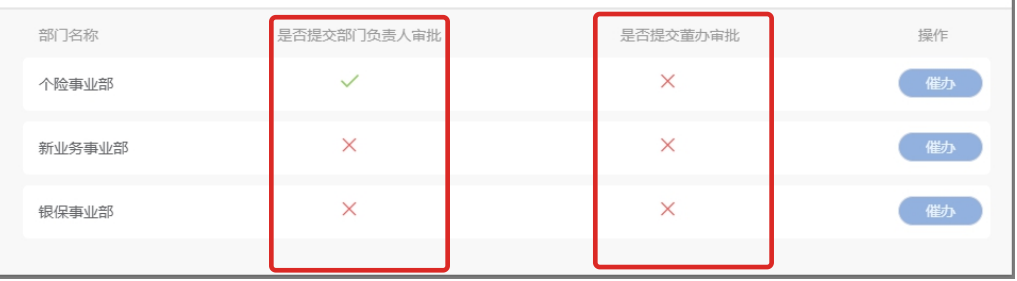

### <span id="page-11-0"></span>4.【董办管理员】审批任务

(1)选择表单任务

# \*当该任务下发的【部门负责人】审批通过后,【董办管 理员】才能看到该任务的表单

【董办管理员】进入"待办"中,选择需要审批的表单

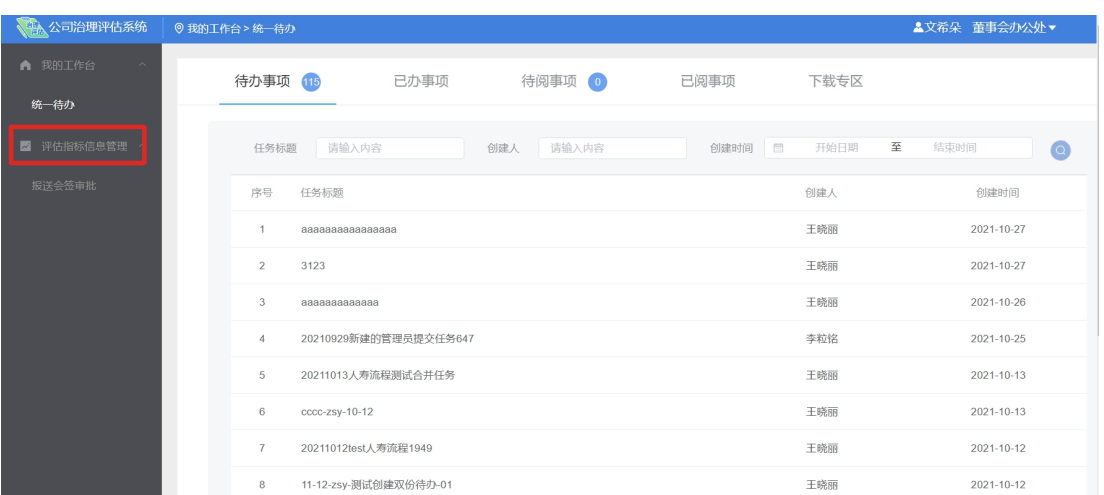

(2)表单审批

进入任务表单,需要进行以下审批

### ①【已上传报告】审批

- 1) 选择【评估意见】
	- 选择【通过】,表单继续由【董办管理员】处理; 选择【不通过】,表单退回至【部门经办人】重 新填写,并重新走审批流程。
- 2) 填写【评估意见说明】

#### 《公司治理评估系统操作手册》

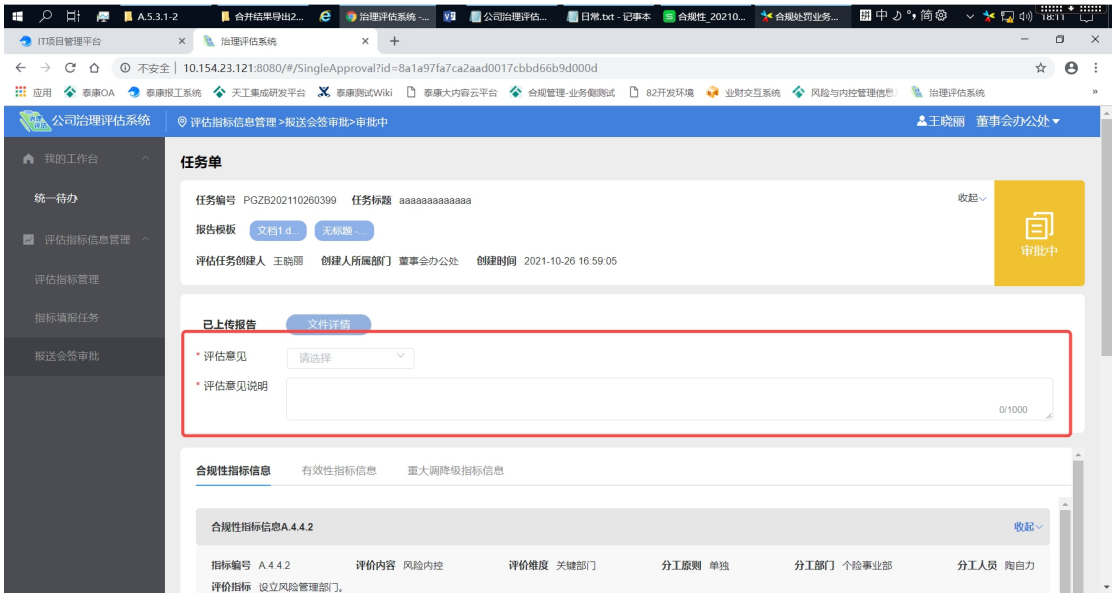

②【指标信息】审批

3) 选择【评估意见】

选择【通过】,表单继续由【董办管理员】负责 处理;

选择【不通过】,表单退回给【部门经办人】重 新填写,并从步骤 5 重新走流程

4) 填写【评估意见说明】

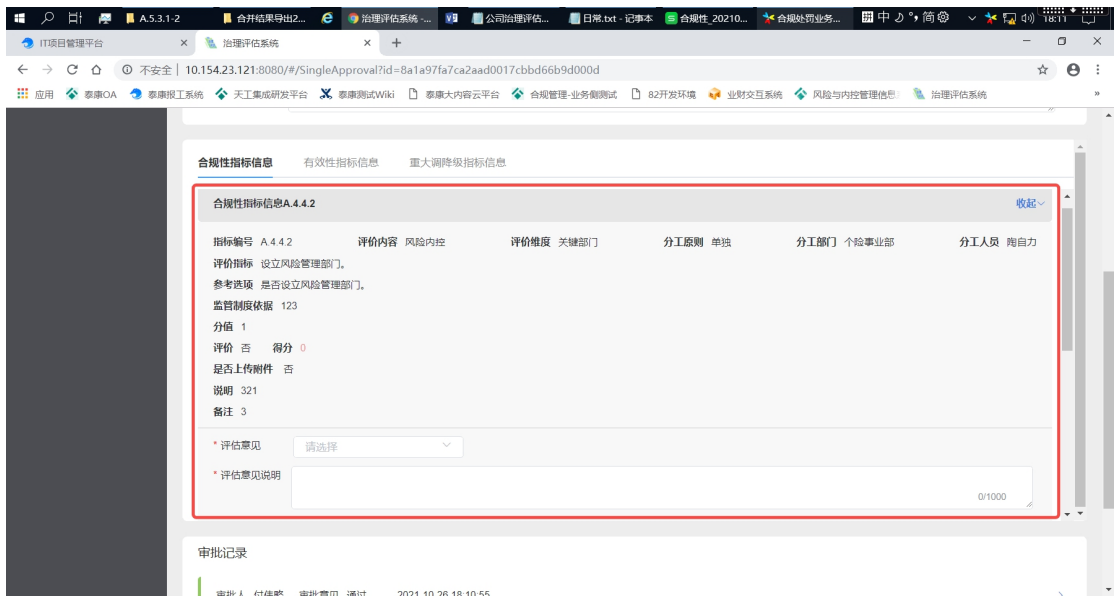

(3)表单提交

审批完成后提交,根据以下情形判断下一步走向

1 当任意【评价意见】存在【不通过】的选项,则返回 到【部门经办人】,并重新填写【不通过】的指标, 【通过】的指标无需重填;

2 当全部【评价意见】是【通过】的选项,则可进入下 一步骤(需要让表单的所有部门的任务被【董办管理 员】审批通过,才可进入下一步)

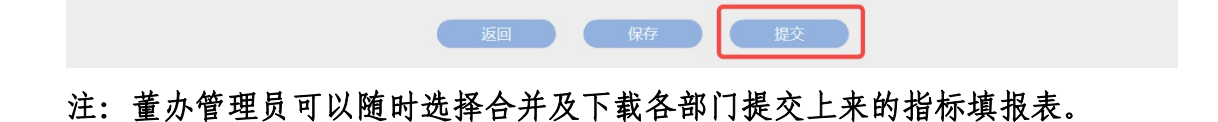

## <span id="page-14-0"></span>5.【董办管理员】合并任务

(1)选择表单

有两个方式可进入表单合并页面:

# \*仅当所有部门把表单发送回来给【董办管理员】审批通 过后,【董办管理员】才可对表单的全部任务进行编辑

1 进入"待办"中,选择需要合并的表单

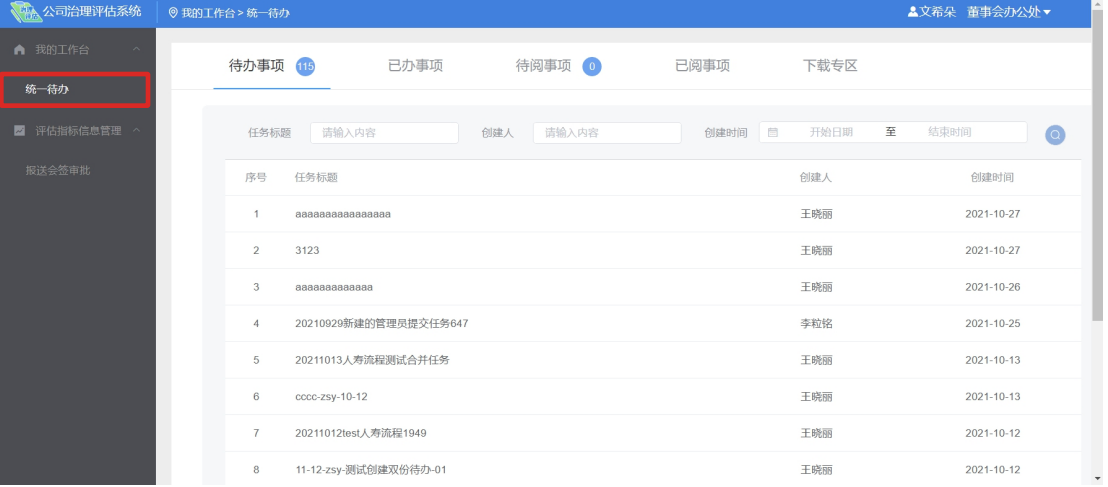

# 2 进入"评估指标管理"页,选择【已全部接收】的表

### 单进行合并

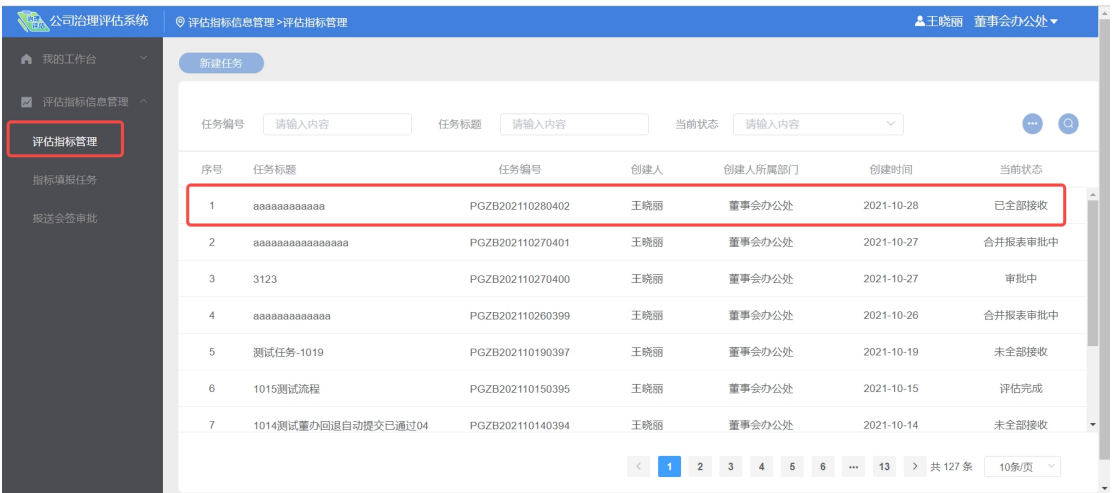

(2)表单合并

进入任务表单,在这一步中,【董办管理员】需要检查

每一条信息

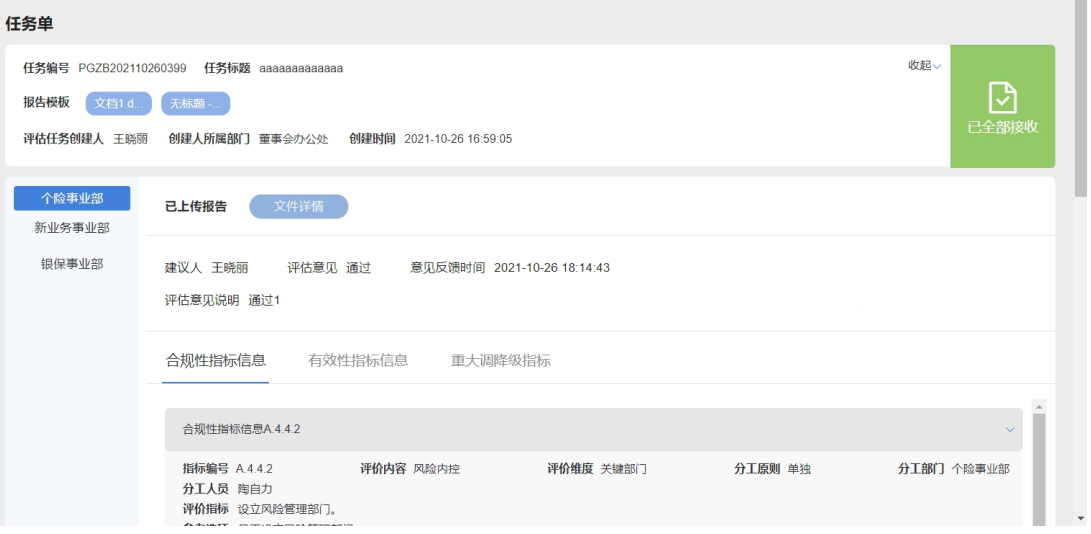

# 检查完成后,点击【报表合并】,进入下一步表单编辑

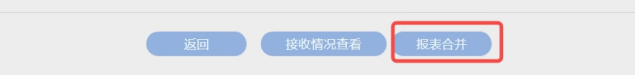

## <span id="page-16-0"></span>6.【董办管理员】编辑任务

(1)选择表单

有两个方式可进入表单编辑页面:

1 进入"待办"中,选择需要编辑的表单

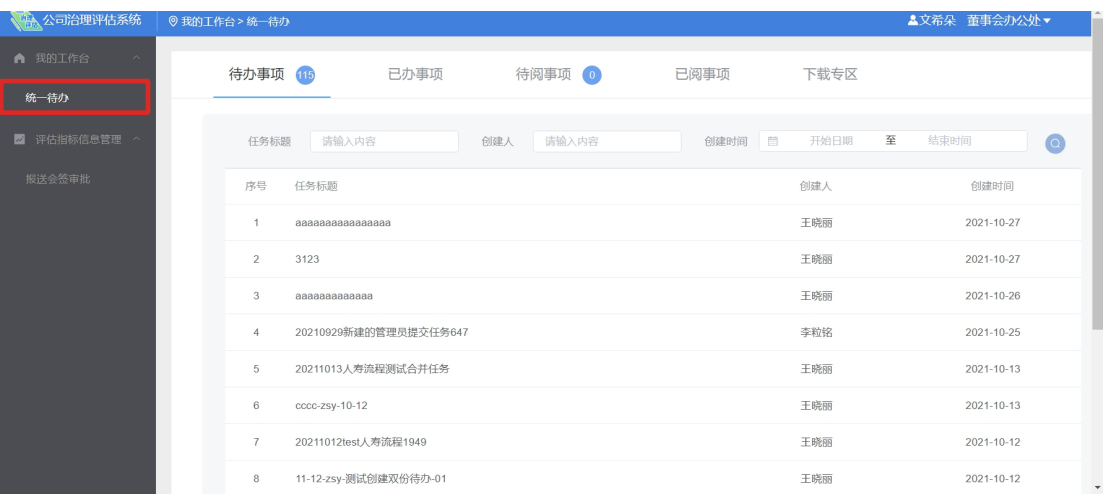

# 2 进入"评估指标管理"页,选择【合并完成】的表单

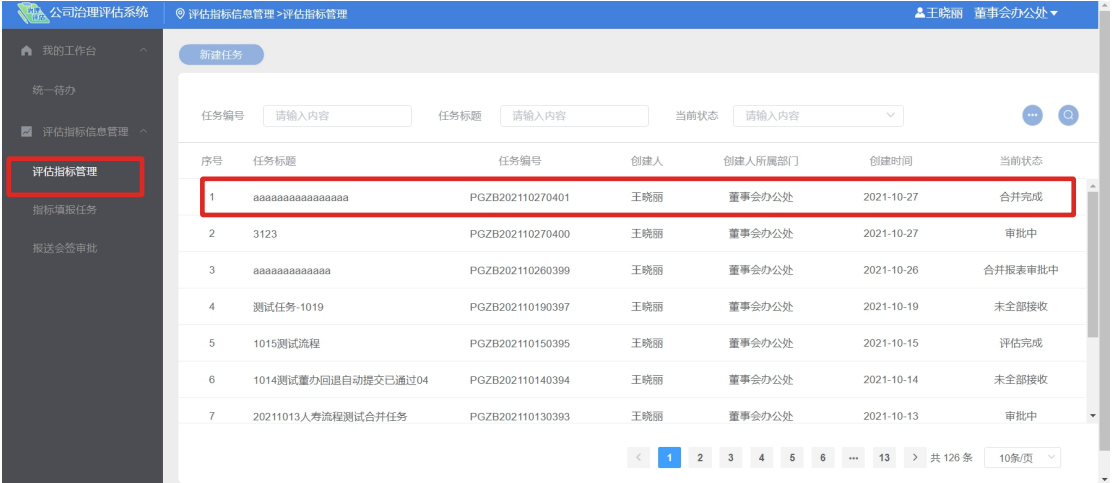

(2)表单编辑

进入任务表单,【董办管理员】可对表单中的任务进行 修改,具体可修改的内容同步骤 4【部门经办人】填报任务

#### 《公司治理评估系统操作手册》

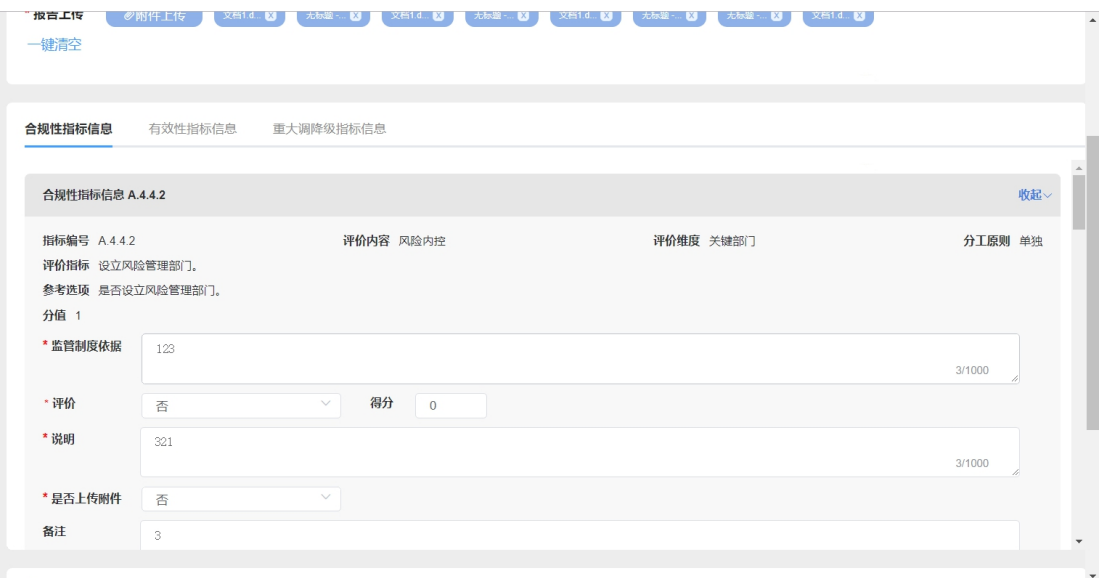

(3)表单操作功能

- 1 【一键导出附件名称】
- 2 【一键导出附件】

导出附件以参考选项为维度分文件夹导出压缩包文 件,导出字段包含指标内容、评价维度、指标序号、 附件名称

- 3 【一键上传附件名称】
- 4 【导出指标评估表】

**● 返回 ● 保存 ● ● 键导出附件名称 ● ● 键导出附件 ● ● 键上传附件名称 ● 导出指标评估表 ● 橙交** 

(4) 表单提交

当【董办管理员】认为无需修改后点击提交,表单 进入【董办负责人】待办进行审批。

## <span id="page-18-0"></span>7.【董办负责人】审批任务

(1)选择表单

有两个方式可进入表单审批页面:

- 1 进入"统一待办"中,选择需要审批的表单
- 2 进入"报送会签审批"页,选择【合并报表审批中】

的表单进行审批

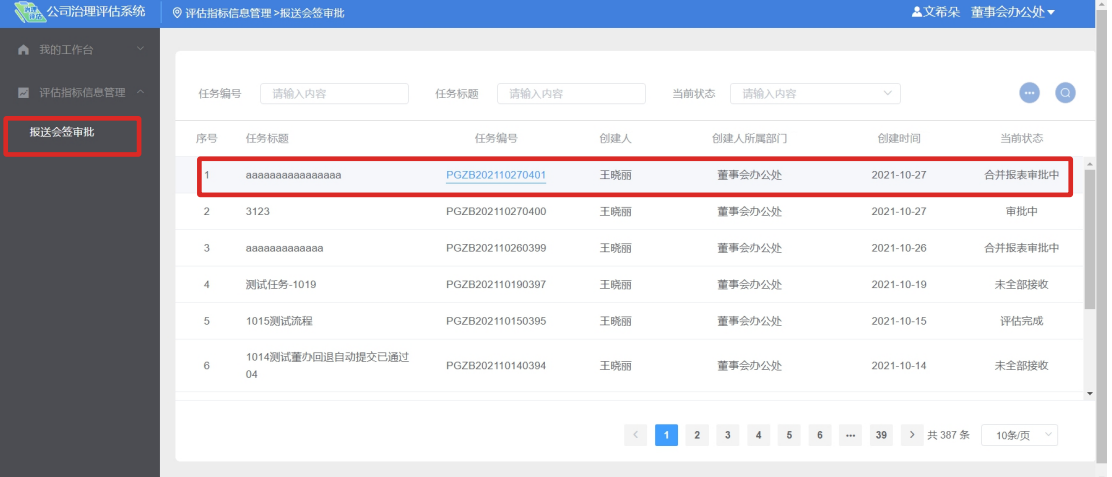

(2)表单审批

进入任务表单,此时【董办负责人】可查看当前表单的

×

全部信息

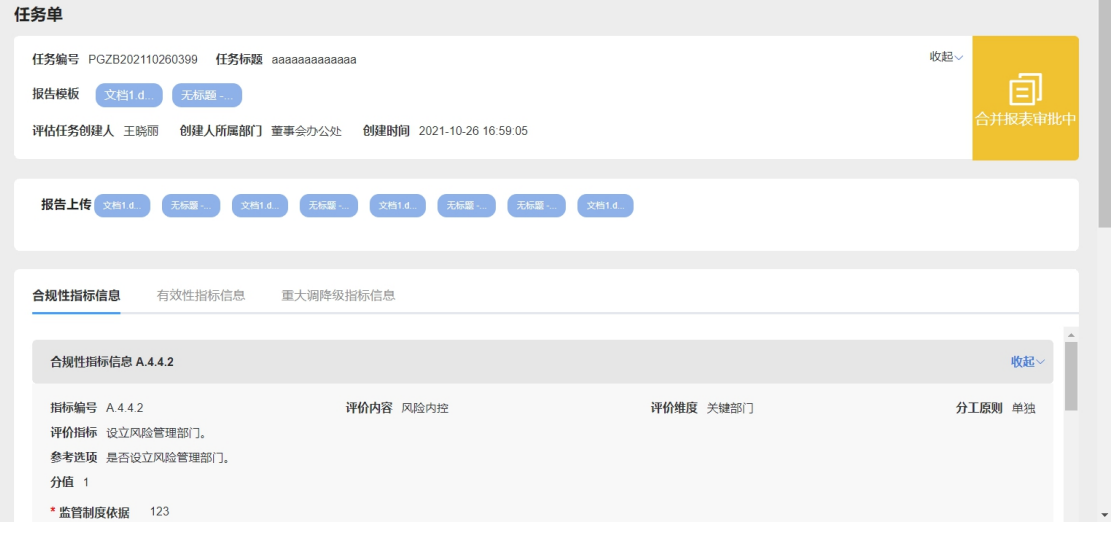

【董办负责人】可进行的操作如下:

1 填写审批内容并提交

- 1) 【审批意见】,必填项
	- a. 选择【通过】,任务表单流程结束
	- b. 选择【不通过】,表单退回给【董办管理员】 重新填写

2) 填写【意见说明】,必填项

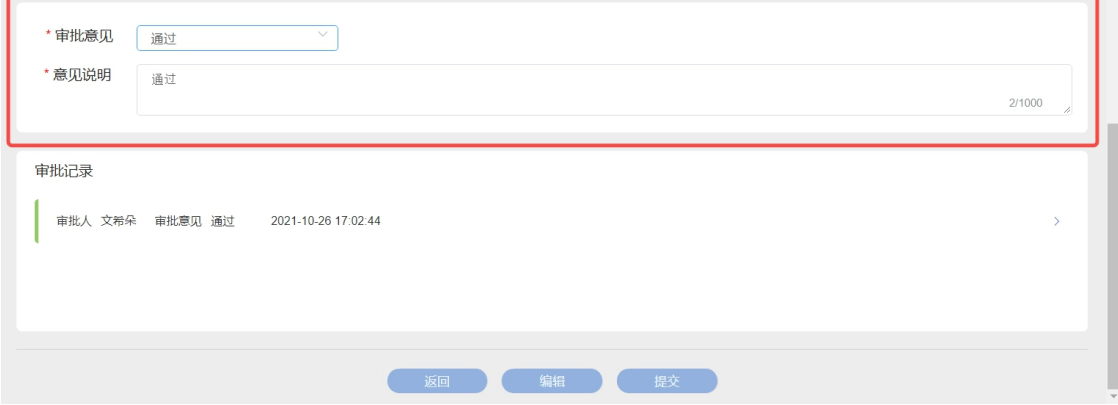

### 2 如需修改表单数据,则可以点击【编辑】,进入编辑

模式,修改信息,修改完成后可提交。

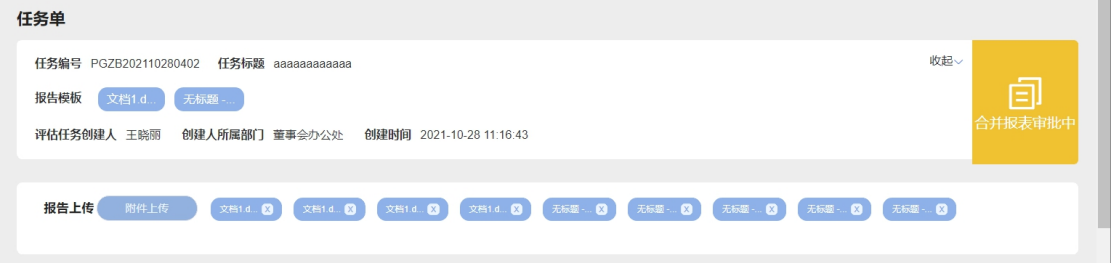

#### 《公司治理评估系统操作手册》

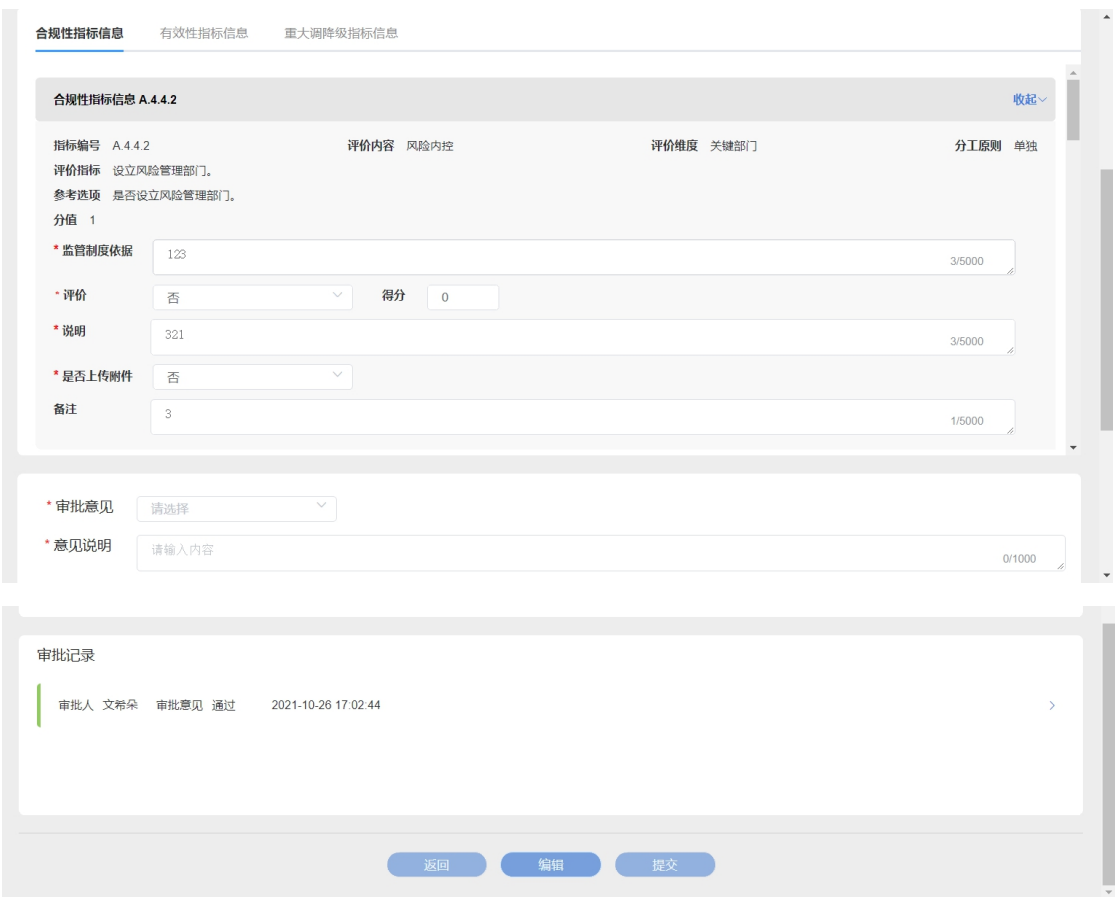

填报完成后,审批意见为'同意', 提交表单, 流程结束

# <span id="page-20-0"></span>五、后续服务

用户在使用过程中如发现任何问题,可在飞书群内向公 司治理评估系统项目组反馈,或通过以下联系方式沟通。

- 集团联系人: 申 琳, 13301045075
- 人寿联系人: 李粒铭, 18801107187
- 公司治理评估系统技术联系人:王涛, 13120148006 欢迎随时与项目组保持联系。